## 令和5年12月12日

横浜港湾健康保険組合

## 医療費通知(医療費のお知らせ)の確認方法について

手順1 (ログイン)

当組合ホームページ(https://yokohamakouwan-kenpo.or.jp)にアクセスして「健保マイページ」(下記参

照) をクリックしてください。

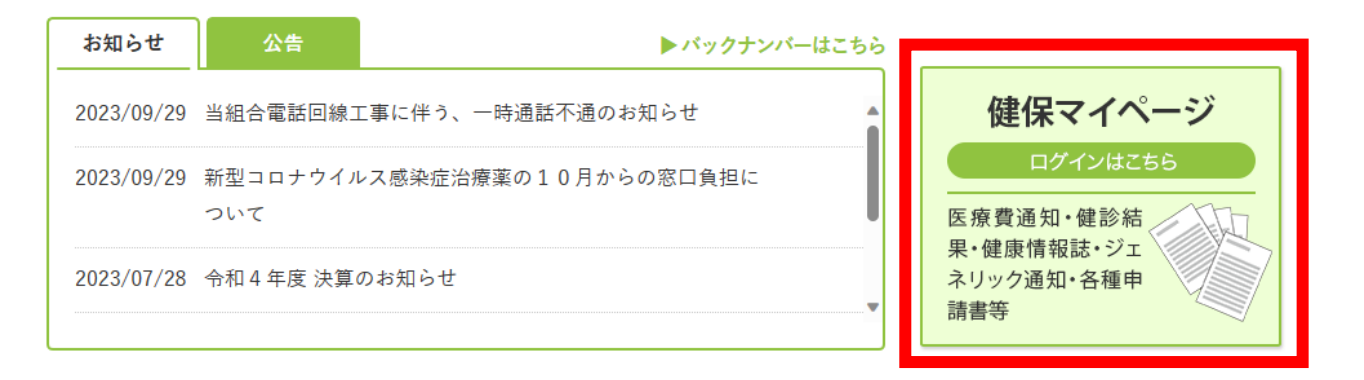

手順2 (ログイン)

「ログイン ID 」と「パスワード」を入力して「ログイン」をクリックしてください。

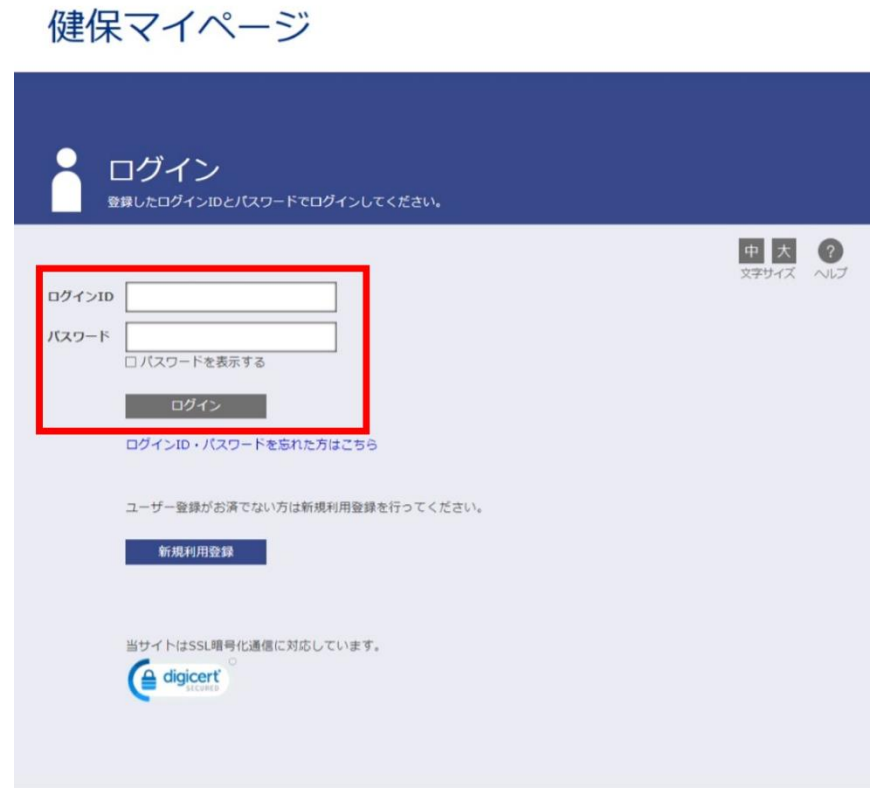

横浜港湾健康保険組合

手順3 (受診した病院や薬局を確認したい場合)

・「医療費通知」をクリックしてください。

健保マイページ Home 医療費通知 医療費控除 ジェネリック通知 通知書・証明書 健診結果 お知らせ メルマガ 届出申請書・請求書 健康情報誌  $\theta$  トピックス 2023-10-02 季節の健康情報更新のお知らせ 2022-08-17 令和3年度 決算のお知らせ 2022-08-02 リフィル処方箋が導入されました。 2022-08-02 マイナンバーカードの取得と保険証への登 録をお願いします 一覧はこちら>> 中大  $\bullet$ プロフィール設定 H Ô  $\overline{\mathbf{Y}}$ **XML**  $\hat{\mathbf{a}}$ パスワード変更 ジェネリック通知 医療費通知 療費控除う 通知書·証明書 p 夕作 П 健保組合からのお知 メールマガジン  $\Box$ 

・操作方法等については、「ヘルプ」をクリックしてご確認ください。

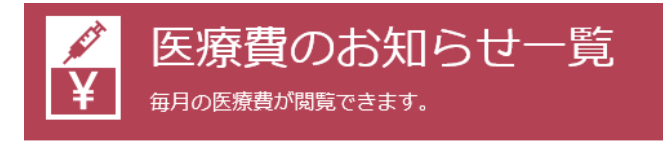

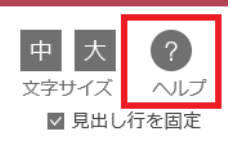

・「医療費控除データ作成」をクリックしてください。

健保マイページ Home 医療費通知 医療費控除 ジェネリック通知 通知書・証明書 健診結果 お知らせ メルマガ 届出申請書・請求書 健康情報誌 ❶ トピックス 2023-10-02 季節の健康情報更新のお知らせ 2022-08-17 令和3年度 決算のお知らせ 2022-08-02 リフィル処方舞が導入されました。 2022-08-02 マイナンバーカードの取得と保険証への登 録をお願いします 一覧はこちら>> 中大  $\bullet$ プロフィール設定 H  $\frac{1}{\sqrt{2}}$ Ø **XML**  $\hat{\mathbf{a}}$ パスワード変更 医療費通知 ジェネリック通知 医療費控除テ 通知書·証明書 健保組合からのお知<br>らせ メールマガジン **届出申請書・届出請**  $\Box$ 

・操作方法等については、「ヘルプ」をクリックしてご確認ください。

## 健保マイページ

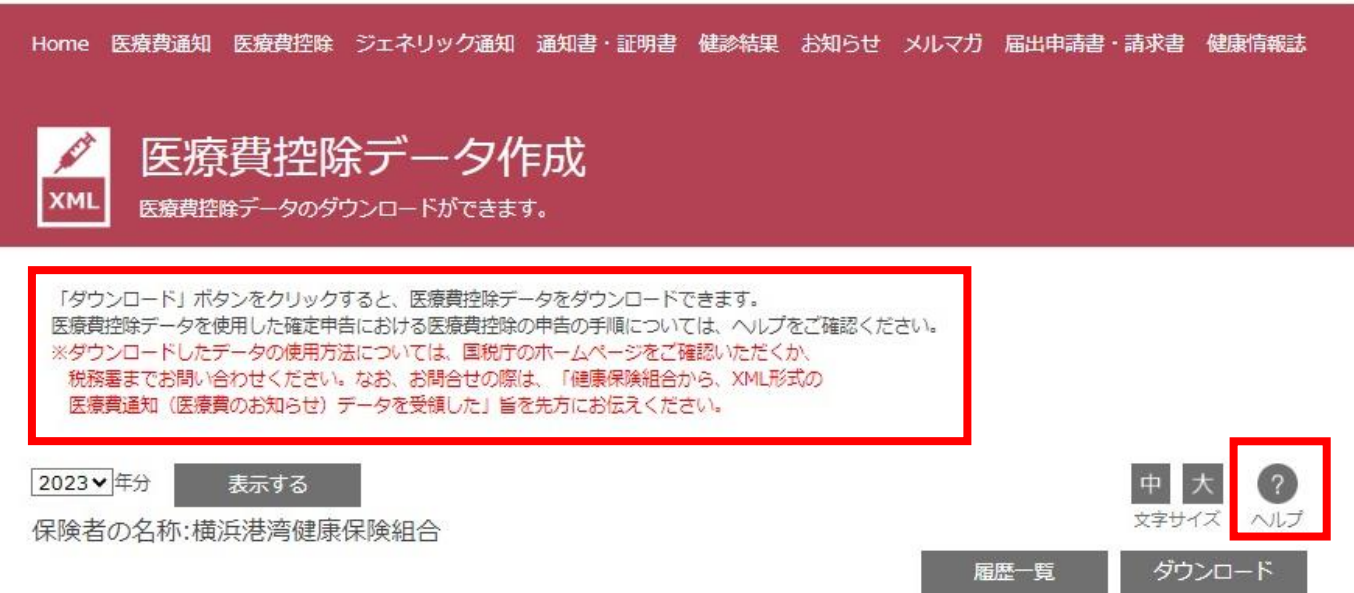

Q1:受診した病院や薬局の情報が掲載されていませんが、なぜですか。

A1:平成31年1月以降の受診情報が確認できます。また、確認できる最新の月は、原則として3か月前の 診療分となります。なお、内容審査等の事務処理等の関係で3か月前の診療分が掲載されていない場合 がございます。この場合、事務処理等が完了次第(数か月かかる場合もございます)、確認できるよう になります。

Q2:平成30年12月以前に受診した病院や薬局の情報を確認したい場合はどうすればいいですか。

A2:平成30年12月以前の受診情報につきましては「健保マイページ」で確認できません。そのため、「医 療費通知(医療費のお知らせ)交付申請書」(※)をお勤めの事業所を経由して提出してください。当 組合で受付して処理した後、ご希望の「医療費通知(医療費のお知らせ)」をご自宅へ郵送いたします。 ※参照:健保マイページ>届出申請書・届出請求書>カテゴリ:その他

Q3:「医療費控除データ作成」からデータをダウンロードしましたが、当該データはどのように保存すれば いいですか。

A3:「ダウンロード」をクリックした後のデータの保存方法は、お使いのパソコン等により異なりますの

で、お使いのパソコン等のメーカーのお問合せ部門にご確認ください。

Q4:「医療費控除データ作成」からダウンロードしたデータを確認したところ、アルファベットの羅列等に なっていますが問題ありませんか。

A4:問題ありません。

- Q5:「医療費控除データ作成」からデータをダウンロードしましたが、当該データを使用して、確定申告にお ける医療費控除の申告はどのように行えばいいですか。
- A5:当該ダウンロードデータの使用方法については、国税庁のホームページをご確認いただくか、税務署ま でお問い合わせください。なお、お問合せの際は、「健康保険組合から、XML 形式の医療費通知(医療 費のお知らせ)データを受領した」旨を先方にお伝えください。

以上